## **Come registrarsi su TERMPoint**

Entrare sul sito [https://termpoint.namapmterminals.com](https://termpoint.namapmterminals.com/) e cliccare su Registrati

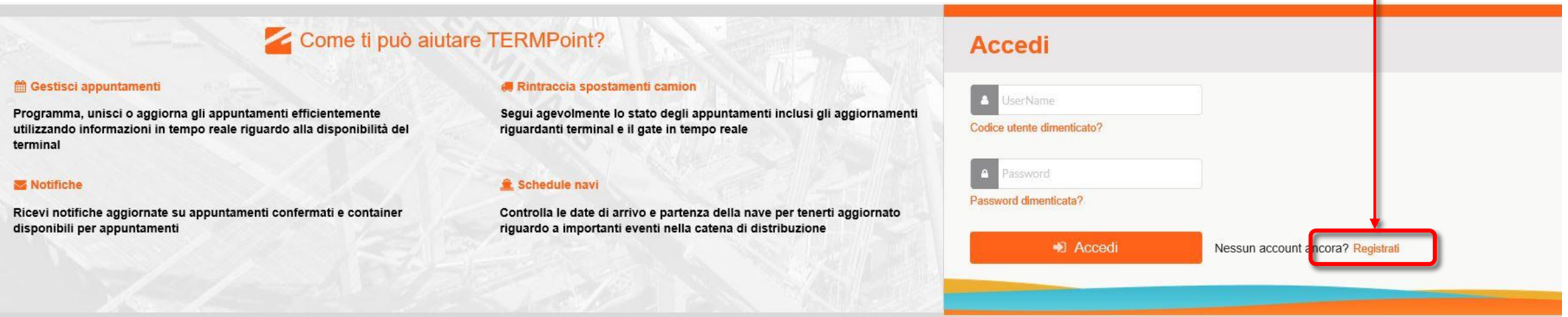

#### APM Terminals Vado

#### 2. Informazioni Società

Nome società: Trasporti Esempio srl  $\mathbf{f}$ entrare sul sito https://term/sito https://term/sito https://term/sito https://term/sito https://term/sito https://term/sito https://term/sito https://term/sito https://term/sito https://term/sito https://term/sit

- 
- Città: Montoggio

Stato/Regione: GE

Nazione: IT

CAP/Codice postale: 16026

Telefono: 010123456

#### 3. Informazioni di contatto

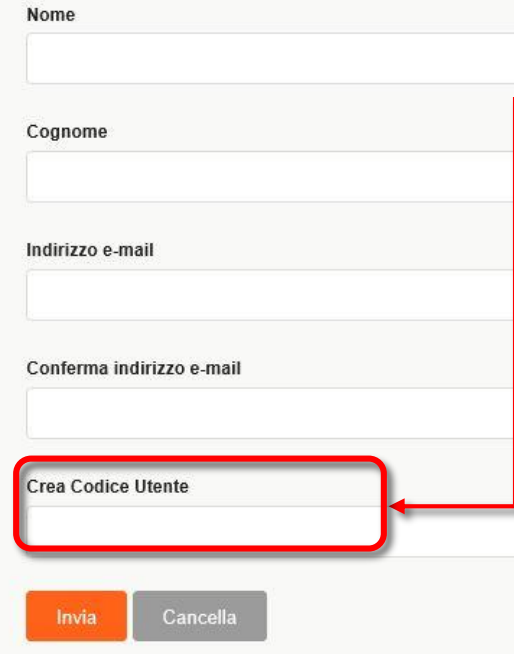

Al punto 1 selezionare **APM Terminals Vado** , poi cliccare Successivo;

Al punto 2 inserire tutte le informazioni della Compagnia di trasporto richieste, poi cliccare Successivo;

 $\overline{a}$ 

 $\overline{a}$ 

Modifica

Modifica

Al punto 3 inserire tutte le informazioni della persona di riferimento della Compagnia di trasporto avendo cura di digitare nel campo Crea Codice Utente la mail precedentemente dichiarata all'Autorità Portuale per l'iscrizione sul PCS (più precisamente la mail dell'User ID che la Compagnia di trasporto ha registrato nel PCS).

INVIA: completato l'inserimento, premere Invia a fondo pagina per richiedere la registrazione. APM Terminal invierà successivamente via mail la conferma di avvenuta registrazione fornendo le credenziali per accedere al portale.

Classification: Internal

# **Gestione profilo: funzione Utenti e gruppi**

Ottenute le credenziali di accesso, la Trucking Company può accedere all'applicativo web ed inserire i propri utenti interni e profilarli opportunamente a seconda del ruolo che andranno ad occupare.

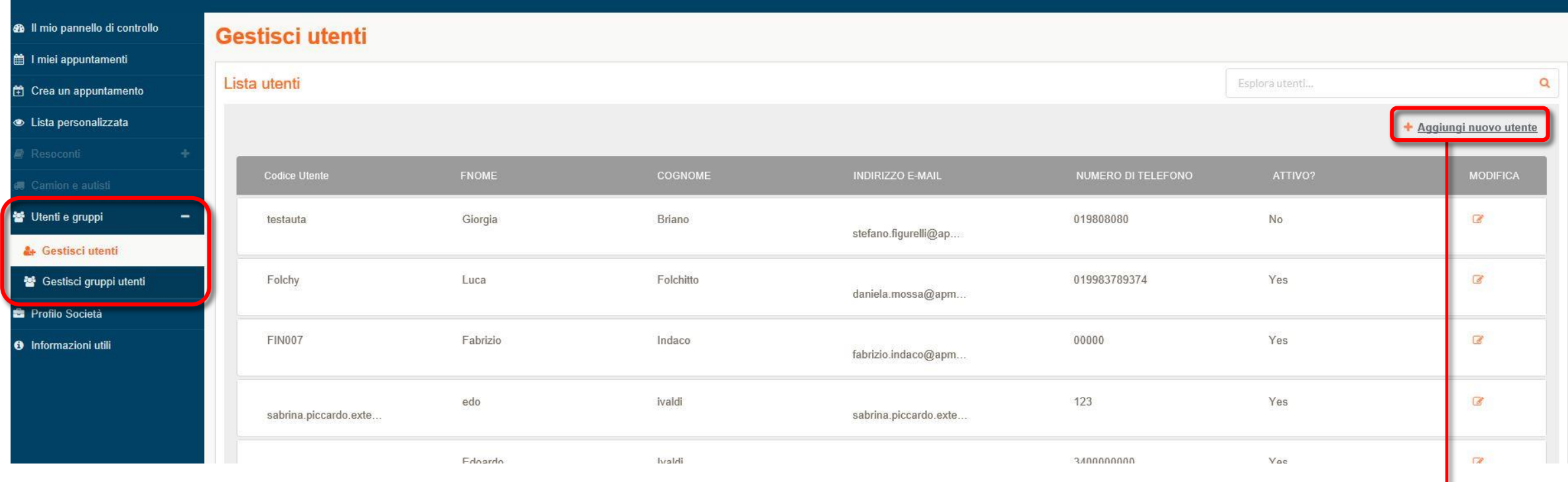

Cliccare qui per aggiungere un nuovo Utente inserendo i suoi dettagli e la tipologia di Gruppo di sua appartenenza.

#### **@** Il mio pannello di controllo

#### till I miei appuntamenti

#### 台 Crea un appuntamento

**S** Lista personalizzata

- 
- 
- **皆 Utenti e gruppi**
- & Gestisci utenti
- Gestisci gruppi utenti
- **El** Profilo Società
- **O** Informazioni utili

### Gestisci gruppi utenti

### Elenco gruppi utenti

I Gruppi Utenti sono gruppi di sicurezza a cui puoi consentire l'uso di alcune pagine all'interno di questo sito. Questa funzione ti permettera' di assegnare diritti d'accesso a un gruppo di pagine o di funzioni nell'appli sara' disponibile sotto il menu 'Gestisci Utenti'. Non c'e' alcun limite numerico alla creazione di 'Gruppi Utenti'

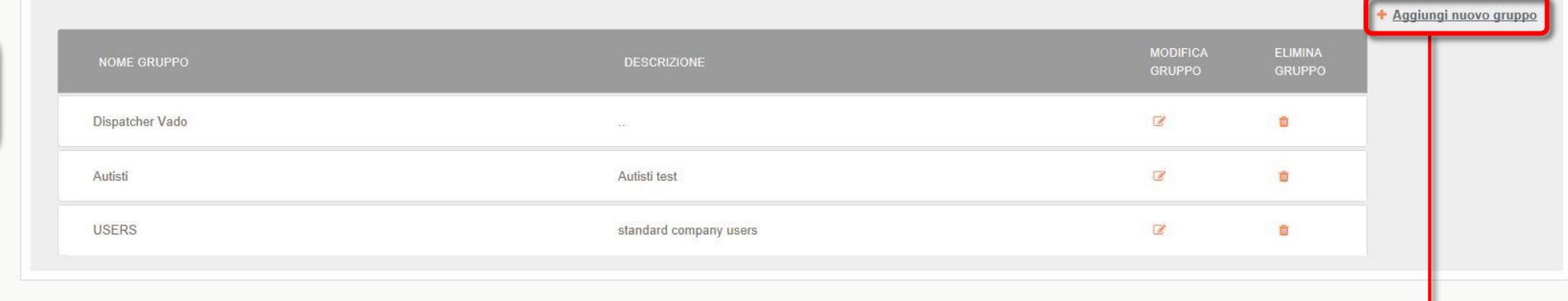

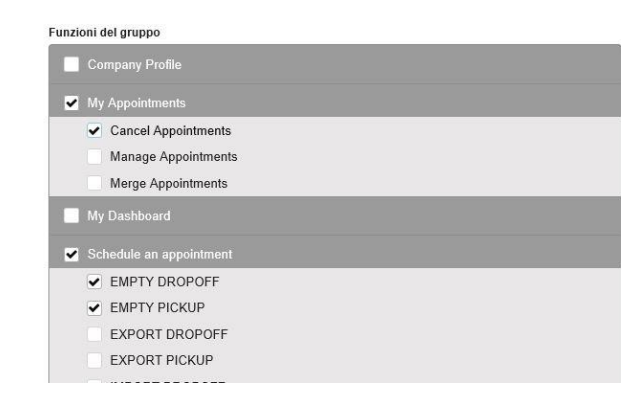

Cliccare qui per aggiungere un nuovo Gruppo e inserire un flag in ogni casella corrispondente alla funzione che si vuole attivare per tale Gruppo (l'esempio a fianco sta ad indicare che in questo caso il gruppo potrà solamente prendere appuntamenti per i vuoti e cancellarli).

 $\alpha$ 

SeEsplora gruppo...